# **Self-Enrolling in a Bb Community**

## **Option 1**

Searching for the community site after logging in to Blackboard.

- 1. Navigate to [https://blackboard.towson.edu](https://blackboard.towson.edu/)
- 2. Log in with your **TU NetID** and **Password**
- 3. Select the menu labeled **Organizations**
- 4. On the top right of the Organization page click on **Organization Catalog**
- 5. Under Search Catalog Search type in "**Successful Faculty Searches Training**" and click **Go**

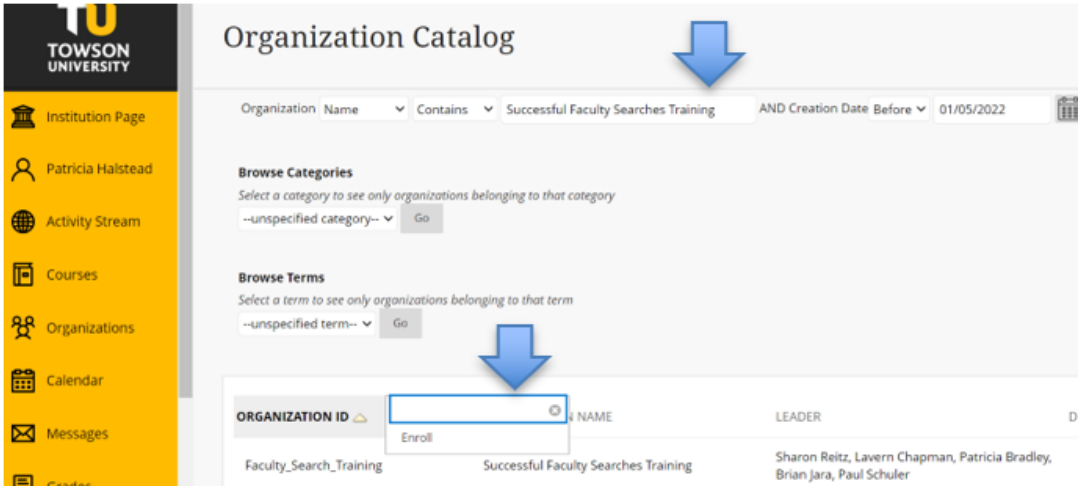

- 6. Scroll down and under Organization ID, Mouse over **Faculty\_Search\_Training** and click the **drop-down arrow**
- 7. Select **enroll**
- 8. Click **Submit** and **Ok**
- 9. You will now be enrolled in the organization.

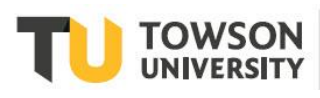

#### **Self-Enrolling Bb Community**

### **Option 2**

Using the direct link to the Blackboard Community site.

- 1. Click on or copy and paste the following URL into your browser [https://blackboard.towson.edu/webapps/blackboard/execute/launcher?type=Course&id=\\_217068\\_1&url=](https://blackboard.towson.edu/webapps/blackboard/execute/launcher?type=Course&id=_217068_1&url=)
- 2. Select **enroll**
- Successful Faculty Searches Training

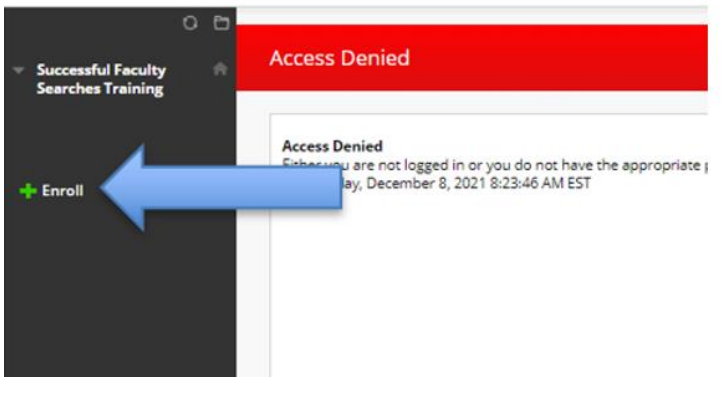

- 3. Click **submit** and **Ok**
- 4. You will now be enrolled in the organization.

## **Accessing the Bb Community Site After Enrollment**

- 1. Navigate to [https://blackboard.towson.edu](https://blackboard.towson.edu/)
- 2. Log in with your **TU NetID** and **Password**
- 3. Select the menu labeled **Organization**
- 4. Click on **Successful Faculty Searches Training**